## 0. Windows に新規ユーザを作る

プログラミング・データサイエンス I

2024/4

## 1 新規ユーザの必要性

Windows において、自分のユーザ名を確認しましょう。ログイン画面に表示されてい るものとは異なる場合があります。検索窓に「コマンド」と入力すると、「コマンドプロ ンプト」というアプリが出てきます。それを開いてください。図 1 のような画面になり ます。C:\Users\ユーザ名が表示されています。Windows では、C:\Users\ユーザ名が ホームディレクトリになります。

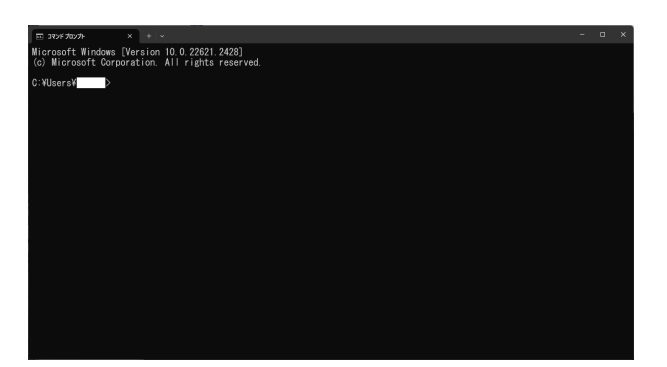

図1 コマンドプロンプトを開いたところ。ユーザ名は消している。

アプリケーションのなかには、ホームディレクトリ配下にインストールされるものがあ ります。ユーザ名が不適切な場合、アプリケーションが動作しないなどの不具合が発生し ます。ユーザ名が以下のような場合です。

- 日本語
- 空白を含む
- 数字で始まる
- 半角 9 文字以上

ユーザ名として安心なのは、アルファベットと数字でできた 8 文字以下のものです。

もしも、ユーザ名がアルファベットと数字で出来たもので無い場合には、ユーザ名を作 りなおしたほうが良いでしょう。アルファベットと数字からなる新規のユーザを作る方法 を説明します。

## 2 作成方法

「設定」から、「アカウント」→「家族とその他のユーザ」を選択します。図 2 のような 画面が現れたら、「その他のユーザをこの PC に追加」を選びます。

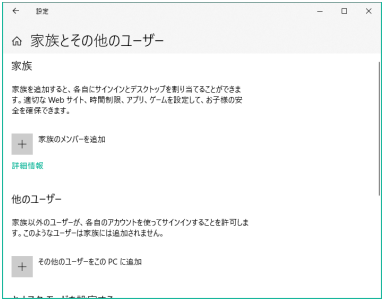

図 2 新規ユーザ追加の画面

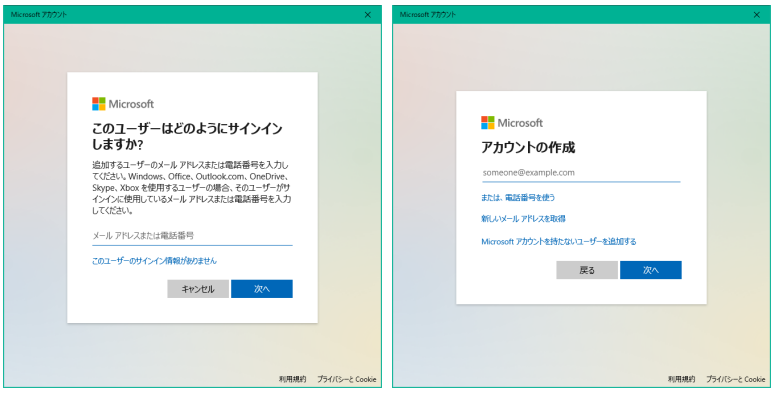

図 3 新規ユーザ追加の画面:2

図 3 の左の画面では、下の「このユーザのサインイン情報がありません」を選択しま す。すると、図 3 の右の画面が現れます。ここでは、「Microsoft アカウントを持たない ユーザを追加する」を選びます。

続いて、新しいユーザのユーザ名、パスワード、秘密の質問 3 つを入力します。

## 3 必要に応じて行う作業

このようにして作成したユーザは、「標準ユーザ」、つまり管理者権限を持ちません。後 から、管理者権限を持ったユーザから、管理者権限を付与することが出来ます。

また、新たに作成した新規ユーザでログイン後に、Microsoft アカウントと関連づける ことも可能です。